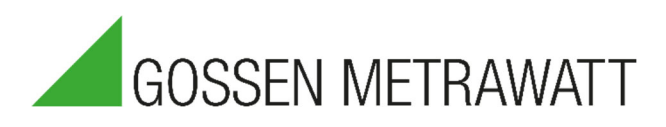

## Dran-View-Update

Upgraden und Auffinden der Seriennummer des HASP-Keys (USB-Dongle)

3-447-110-01 1/12.21

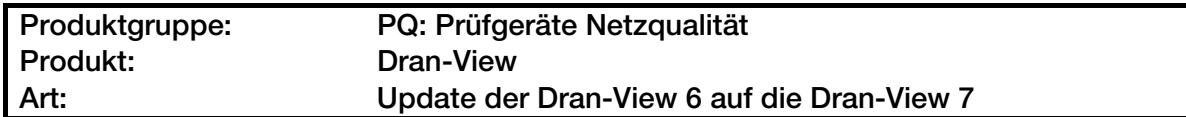

## Das Vorgehen zum Upgrade Ihres HASP-Key (Lizenz-Dongle der Dran-View) und zum vorherigen Auffinden der Seriennummer ist bis auf wenige Schritte identisch (Abweichung siehe Schritt 6) und im Folgenden beschrieben:

1. Downloaden Sie die aktuelle Dran-View Version über den folgenden Link: https://www.gmc-instruments.de/media/software/pq/dranview.zip

Beachten Sie: Bei diesem Download handelt es sich um eine 10-Tägige Vollversion, die danach in eine Demo-Lizenz wechselt. Mit dem aktualisieren HASP-Key als Lizenz erhalten Sie eine dauerhafte Vollversion.

- 2. Entpacken Sie die Datei dranview.zip und installieren Sie die Dran-View indem Sie auf SETUP.exe klicken. Folgen Sie den Installationsanweisungen. Hinweis: Für die Installation benötigen Sie Admin-Rechte.
- 3. Öffnen Sie die neu installiere Dran-View Version. Dran-View befindet sich nun in einer 10-tägigen Test-Version. Der HASP-Key (Lizenz-Dongle) verwandelt die Software in die entsprechende Vollversion (Professional oder Enterprise). Schließen Sie den HASP-Key nun an Ihren Computer an.
- 4. Klicken Sie im RIBBON-Menü auf Ansicht und anschließend auf Optionen.

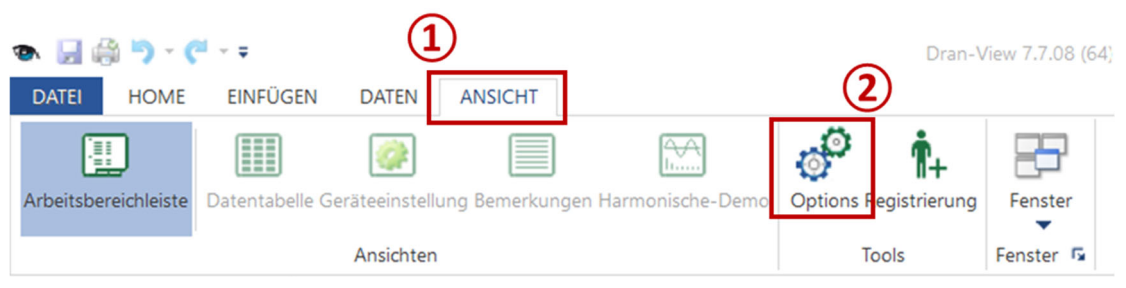

5. Es öffnet sich das Optionsfenster. Dort klicken Sie bitte auf den Reiter "HASP".

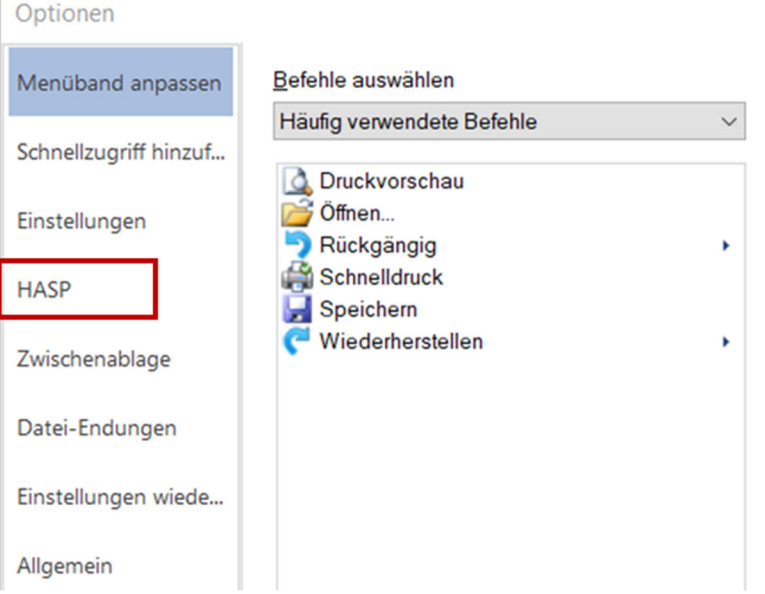

6. Für das Herausfinden der Seriennummer Ihres HASP-Keys erscheint im folgenden Fenster die entsprechende Nummer. Durch einen Druck auf den Button kopieren, können Sie diesen z.B. einfach in eine E-Mail kopieren.

Für ein Upgrade des HASP-Keys klicken Sie bitte auf den Button "HASP upgraden".

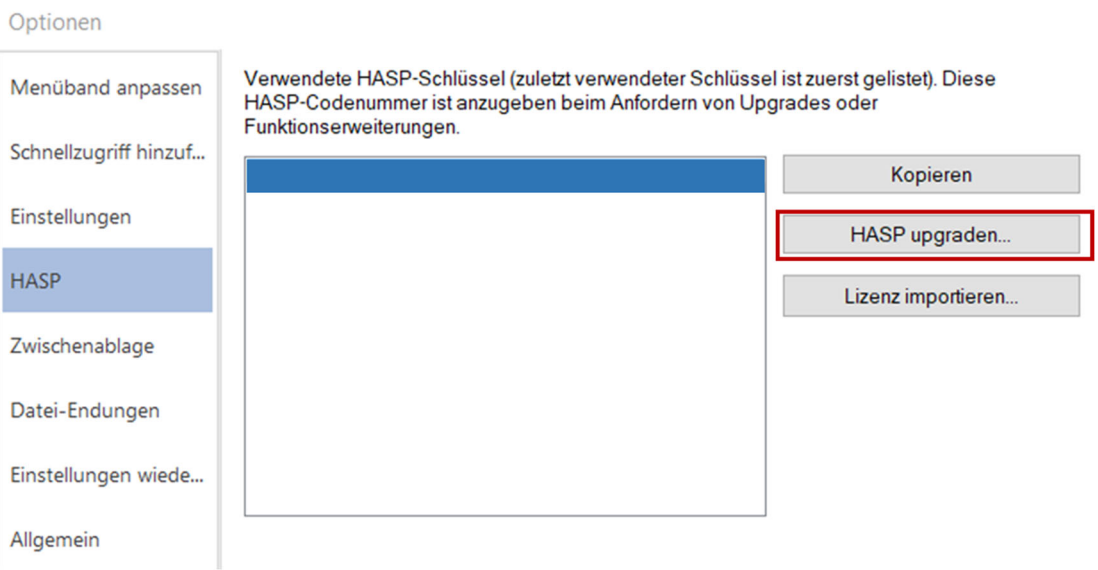

7. Es öffnet sich eine Dialogbox. Kopieren Sie den erhaltenen Upgrade-Code in das Textfeld und bestätigen Sie mit "OK".

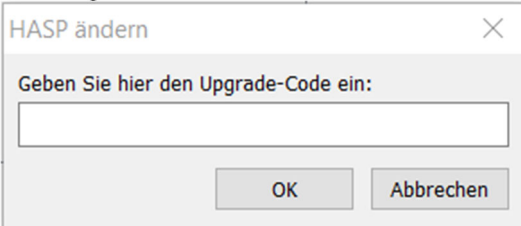

8. Starten Sie die Dran-View neu. Der HASP-Key wurde erfolgreich aktualisiert.

## Was können Sie tun, wenn das Update fehlschlägt?

- Starten Sie die Dran-View mit Administrator-Rechten und wiederholen Sie den Aktualisierungsvorgang.
- Stellen Sie sicher, dass der (richtige) HASP-Key im USB-Slot steckt.
- Kontrollieren Sie den "Upgrade-Code". Am besten eignet sich "Copy / Paste".

Sollte das Upgrade weiterhin fehlschlagen, wenden Sie sich bitte an unseren Support.

## Produkt-Support Mess- und Prüftechnik:

Tel.: +49 911 8602-931

E-Mail: support@gossenmetrawatt.com

© Gossen Metrawatt GmbH

Erstellt in Deutschland • Änderungen / Irrtümer vorbehalten • Eine PDF-Version finden Sie im Internet

Alle Handelsmarken, eingetragenen Handelsmarken, Logos, Produktbezeichnungen und Firmennamen sind das Eigentum ihrer jeweiligen Besitzer.

All trademarks, registered trademarks, logos, product names, and company names are the property of their respective owners.

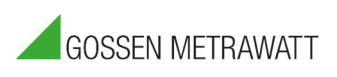

Gossen Metrawatt GmbH Südwestpark 15 90449 Nürnberg • Germany Telefon +49 911 8602-0 Telefax +49 911 8602-669 E-Mail info@gossenmetrawatt.com www.gossenmetrawatt.com